## 取り込んだ音楽ファイルでオリジナルオーディオ CD を作る方法

## (Windows Media Player11)

- 1. WindowsMediaPlayer11 を起動します
- 2. WindowsMediaPlayer11 の書き込みの下矢印をクリックしオーディオ CD を選択します

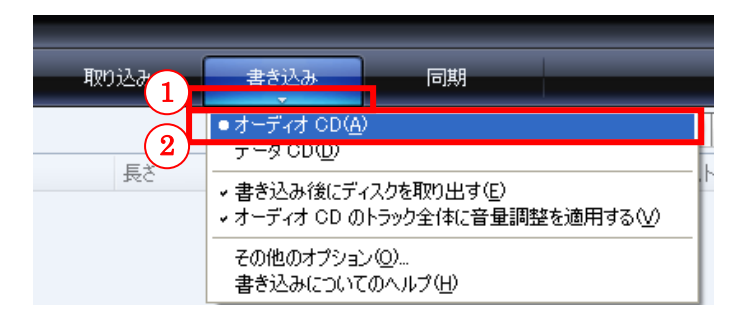

WindowsMediaPlayer11 の画面右側に下図のような表示が出てきます

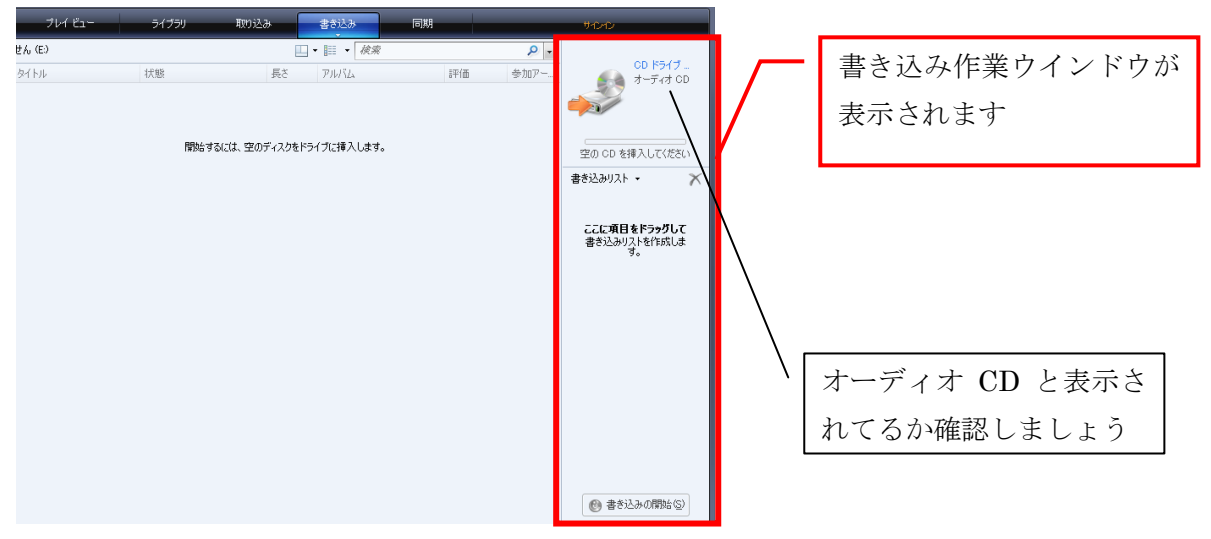

\*ポイント

オーディオ CD と表示されていることを確認しましょう

- 3. 空の CD をトレイにセットします
- 4. CD にしたい曲を表示し、音楽ファイルをドラッグし右側の枠内にドロップします

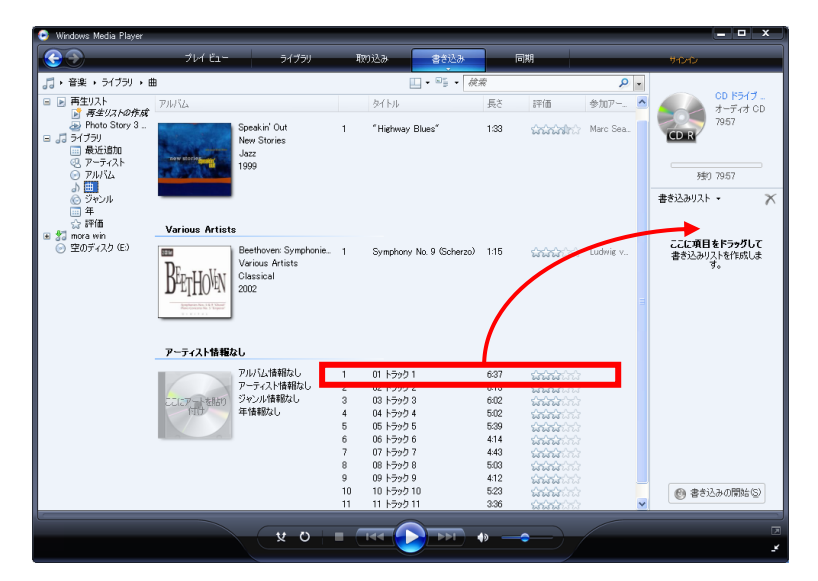

何曲かドロップすると下図のようになります

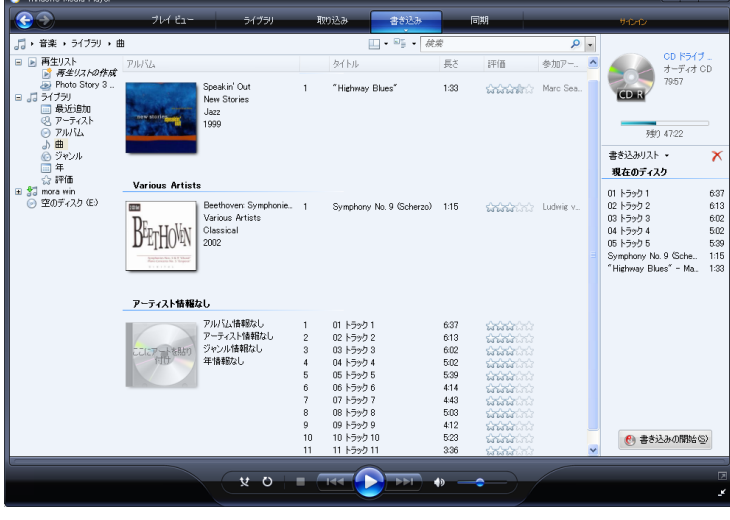

\*ポイント

CD に記録可能な残り時間の目安が表示されるので調整してください

5. 準備できたら書き込みの開始をクリックします

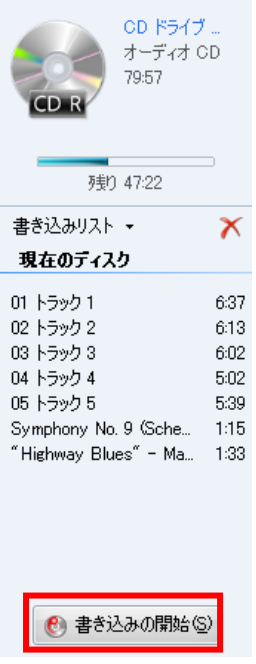

しばらくすると書き込みが開始されます

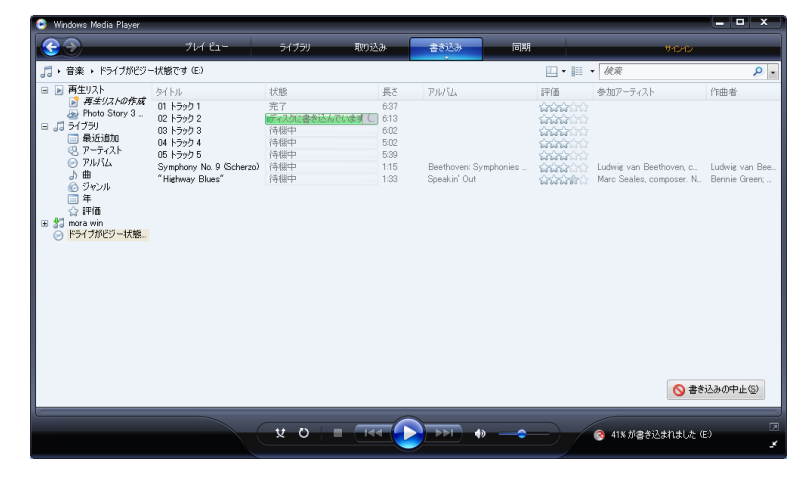

CD が完成しトレイから出てきます 再生して音楽 CD が作成できているかチェックしましょう